# **VIA Connect Plus -Windows**

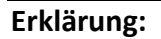

### **Anleitung für Windows 10/11**

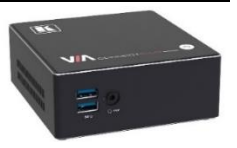

Neu können Sie sich **mit ihrem Laptop** über das **WLAN (AGS-Secure)** mit einer **VIA-Box** in Ihrem **Unterrichtszimmer** verbinden, um den **Desktop vom Laptop** auf dem **EPSON-Beamer** oder dem **PC-Monitor** zu übertragen. Das können nun auch die Lernenden von Ihrem BYOD-Gerät aus, um z.B. von ihrem Platz aus eine Präsentation zu übertragen.

**Um überhaupt eine Präsentation starten zu können, muss zuerst der Raum Name und der Raum Code auf dem EPSON-Beamer oder dem PC-Monitor ersichtlich sein!**

Um die **VIA-Box** auf dem Beamer oder dem PC zu aktivieren, drücken Sie zuerst auf der **HDMI-Switch-Schnittstelle** auf den **Knopf 2 (VIA)**. Nun sehen Sie den **Raum Name** und auch den **Raum Code** für die **Verbindung auf die neue VIA-Connect Plus Box**.

Für eine **Verbindung** mit einer **VIA-Box über das WLAN (AGS-Secure)** benötigen Sie auch eine **VIA-App**. Diese App bekommen Sie jeweils über einen **Webbrowser** indem Sie den **aktuellen Raum Name** eingeben:

# **Raum Name:** *RaumNr***-VIA.GIB.BS**

Sie können die **VIA-App** installieren oder es besteht auch die Möglichkeit, dass Sie **per Browser teilnehmen** können. Siehe **Schritt für Schritt Anleitung**.

### **Schritt für Schritt Anleitung: Windows 10/11**

1.) Verbinden Sie zuerst Ihren Laptop mit dem internen **WLAN (AGS-Secure)** der AGS.

2.) (nur für Lehrpersonen) Drücken Sie an der **HDMI-Switch-Schnittstelle** zuerst auf den **Knopf 2 (VIA).** Nun sehen Sie auf dem **PC-Monitor** und die Lernenden auf dem **EPSON-Beamer** die **AGS-Willkommens-Seite** der **VIA-Box**. Hier sehen Sie auch den **Raum Name** und den **Raum Code** für die Anmeldung.

3.) Geben Sie nun über einen Webbrowser auf Ihrem Laptop den aktuellen **Raum-Name** ein:

## **Raum Name: http://***RaumNr***-VIA.GIB.BS**

4.) Installieren Sie nun auf Ihrem **Windows Rechner** die **VIA-App**.

**VIA Installieren** Führen Sie anschliessend die Datei **VIASetup.exe** aus. *(siehe Bild 1)*

Ohne eine App-Installation geht es auch. Hier wählen Sie einfach **Per Browser teilnehmen** aus.

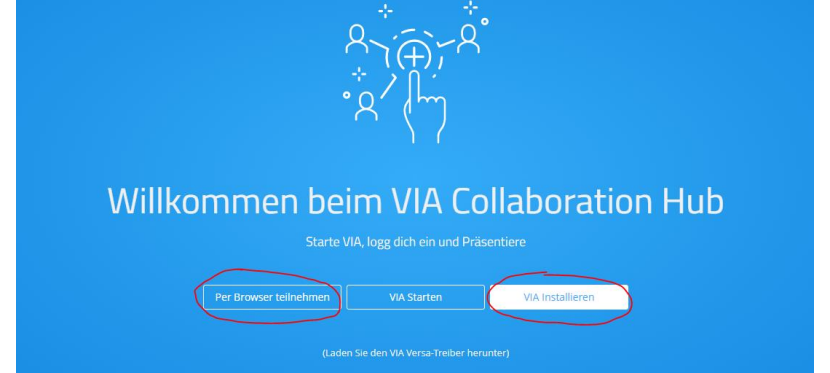

*Bild 1 – Willkommen beim VIA Collaboration Hub. Per Browser teilnehmen oder die VIA-App installieren.*

5.) Nach der Installation haben Sie ein **VIA-Icon auf Ihrem Desktop**. Starten Sie nun die **VIA-App**.

6.) Es erscheint die Maske **«Willkommen zu VIA»**. Dort geben Sie nochmals den **Raum Name** ein, in dem Sie sich gerade befinden. Es wird Ihnen nun der **Besprechungsraum** angezeigt, den sie nun in der Liste auswählen können. (Bild 2)

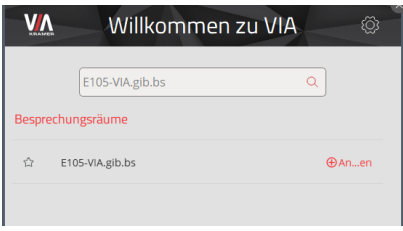

*Bild 2 (Symbolbild)*

7.) Nun geben Sie ihren Namen ein und tragen im Feld **Raumcode eingeben** den Code ein, den Sie auf dem **EPSON-Beamer**, bzw. dem PC-Monitor angezeigt bekommen. (Bild 3) Drücken Sie nun auf **Anmelden**.

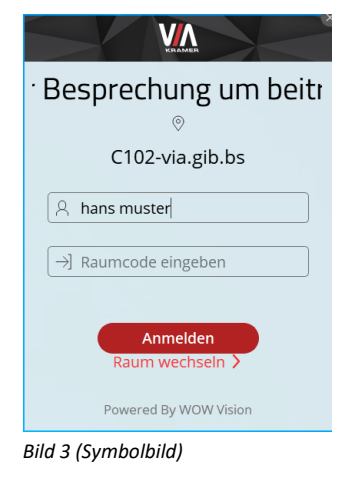

### 8.) Ein **grüner Symbol-Knopf** signalisiert, dass Ihr Desktop **noch nicht übertragen wird**. (Bild 4)

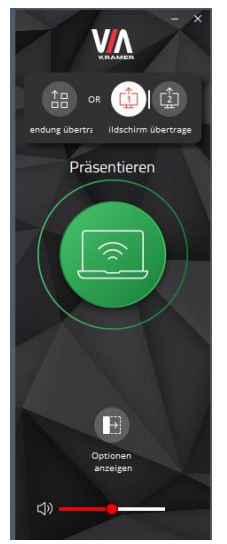

Es gibt auch **Optionen**: Hier gibt es verschiedene **Funktionen**: (siehe Bild 5)

- Multimedia
- Start Collaboration
- Whiteboard
- Speicher
- Dateiübertragung
- Hauptdisplay

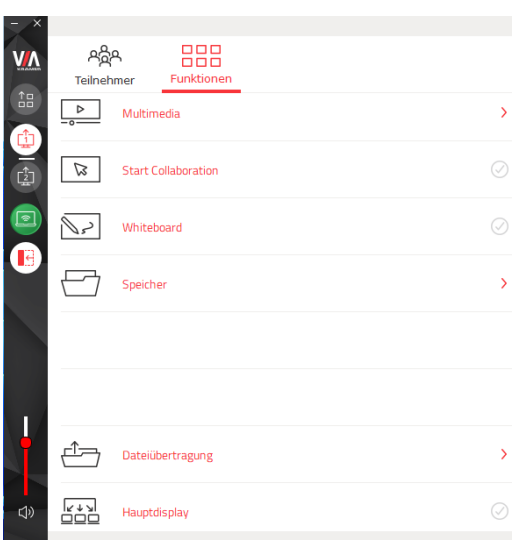

*Bild 4 Bild 5*

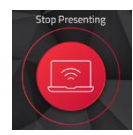

9.) Wenn der **Knopf auf Rot** steht, ist Ihre Präsentation **aktiviert** und **für alle** am **EPSON-Beamer**, bzw. am **PC-Monitor sichtbar**. Sie können die Präsentation jederzeit stoppen, wenn Sie den **roten Knopf** wieder drücken. (Bild 6)

*Bild 6*

### **Eine zusätzliche Maus an der VIA-Box:**

Die **VIA-Box** ist mit einer zusätzlichen **Maus** ausgestattet. Hier können Sie am **unteren linken Rand** auf dem Desktop auf das **VIA-Symbol** klicken, um weitere Steuermöglichkeiten zu erhalten. Zum Beispiel können Sie hier die **Kontrolle der Teilnehmer** über den **Step-In Status** steuern.

Informatik AGS